## Guia del usuario

# L1770H L1970H

Noolvide leer la seccion Precauciones importantes antes de utilizar el producto. Conserve el CD de la Guia del usuario en un sitio accesible como referencia para el futuro.

 $\mathbb C$ onsulte la etiqueta adjunta al producto y transmita esta información a su distribuidor cuando requiera asistencia.

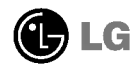

Esta unidad se diseñó y fabricó para garantizar la seguridad personal; sin embargo, el uso inadecuado de la unidad puede causar descargas electricas <sup>o</sup> riesgo de incendios. Con el fin de permitir un funcionamiento correcto de todas las opciones de seguridad incorporadas en esta pantalla, respete las siguientes normas basicas para su instalacion, uso y mantenimiento.

### Seguridad

Utilice únicamente el cable de alimentación suministrado con la unidad. Si el cable que va a utilizar no es el suministrado por el proveedor, asegurese de que ha sido debidamente homologado segun la normativa local correspondiente. Si este cable de alimentacion tuviera algún defecto, póngase en contacto con el fabricante o con el servicio de reparación autorizado más próximo para sustituirlo por otro.

El cable de alimentacion se utiliza como dispositivo de desconexion principal. Asegurese de que puede acceder fácilmente al enchufe tras la instalación.

Conecte la pantalla únicamente al tipo de fuente de alimentación indicada en las especificaciones de este manual o que figura en la pantalla. Si no esta seguro del tipo de fuente de alimentación de que dispone, consulte con su distribuidor.

Las tomas de corriente de CA <sup>y</sup> los cables de extension sobrecargados, asi como los cables de alimentación desgastados y los enchufes rotos son peligrosos y pueden ser la causa de descargas o incendios. Llame al técnico del servicio de mantenimiento para sustituir estos componentes.

No abra la pantalla:

- En el interior no hay componentes que el usuario pueda reparar.
- En el interior el voltaje es alto y peligroso incluso cuando no hay suministro de alimentacion.
- $\blacksquare$  Póngase en contacto con su distribuidor si la pantalla no funciona correctamente.

Para evitar lesiones personales:

- $\Box$  No coloque la pantalla en una estantería inclinada a menos que esté correctamente asegurada.
- Utilice únicamente un lugar recomendado por el fabricante.

Para evitar incendios u otros peligros:

- Apague siempre la pantalla (OFF) si va a salir de la habitación por un tiempo prolongado. Nunca deje la pantalla encendida (ON) cuando salga de casa.
- Evite que los ninos arrojen o metan objetos por las aberturas de la pantalla. Algunas piezas internas emiten niveles de voltaje peligrosos.
- No añada accesorios que no hayan sido diseñados para esta pantalla.
- Durante una tormenta electrica o cuando vaya a dejar la pantalla desatendida durante un período amplio de tiempo, desenchúfela de la toma de pared.

## Durante la instalación

No coloque objetos sobre el cable de alimentacion ni los pase por encima de el; no coloque la pantalla donde el cable de alimentación pueda resultar dañado.

No utilice esta pantalla cerca del agua como en una banera, un lavabo, un fregadero, en suelo mojado o cerca de una piscina.

Las pantallas incluyen aberturas de ventilación para permitir la expulsión del calor que generen durante el funcionamiento. En caso de bloqueo de estas aberturas, el calor acumulado puede causar fallos o incluso incendios. Por lo tanto, NUNCA:

- Bloquee las ranuras de ventilacion inferiores colocando la pantalla en una cama, un sofa, una alfombra, etc.
- $\Box$  Coloque la pantalla en un habitáculo cerrado a menos que disponga de ventilación adecuada.
- Cubra las aberturas con tela u otro material.
- Coloque la pantalla cerca o encima de un radiador o una fuente de calor.

No roce ni golpee la pantalla LCD de matriz activa con nada que sea duro, ya que podria arañarla, estropearla o dañarla de forma permanente.

No presione la pantalla LCD con el dedo por un periodo de tiempo prolongado, porque podria provocar que la imagen se quedase en la pantalla.

Algunos defectos de punto podrian aparecer como manchas rojas, verdes o azules en la pantalla. Sin embargo, esto no afectará al funcionamiento de la pantalla.

Si es posible, utilice la resolución recomendada para obtener la mejor calidad de imagen en la pantalla LCD. Si se utiliza en otro modo que no sea la resolución recomendada, podrían aparecer en la pantalla algunas imagenes a escala o procesadas. Sin embargo, esto es característico del panel LCD de resolución fija.

### Limpieza

- Desenchufe la pantalla antes de limpiar su superficie.
- Utilice un paño ligeramente húmedo, no mojado. No utilice un aerosol directamente sobre la pantalla porque un exceso de pulverización puede provocar descargas eléctricas.

### Volver a embalar

<sup>l</sup> No tire la caja ni los materiales de embalaje. Son un contenedor idoneo para transportar la unidad. Cuando traslade la unidad a otra ubicacion, vuelva a embalarla en su material original.

### Cómo deshacerse de materiales contaminantes de forma segura

- $\blacksquare$  La lámpara fluorescente empleada en este producto contiene una pequeña cantidad de mercurio.
- No se deshaga de este producto de la misma forma que lo haria con los residuos generales de su hogar.

Debe hacerlo según las normativas locales correspondientes.

- Antes de instalar el monitor, asegúrese de que no se está suministrando alimentacion ni al monitor, ni al sistema informatico ni a otros dispositivos conectados.
- Para el ordenador de mesa, instale el ordenador con el soporte desdoblado, para el montaje con soporte de pared, instale el ordenador con el soporte doblado.

## Despliegue de la base de apoyo

- $1.$  Coloque el monitor sobre un cojín o paño suave con la parte frontal hacia abajo.
- $2.$  Presione la parte inferior de la base del soporte con la mano izquierda, tal como se muestra en la figura.

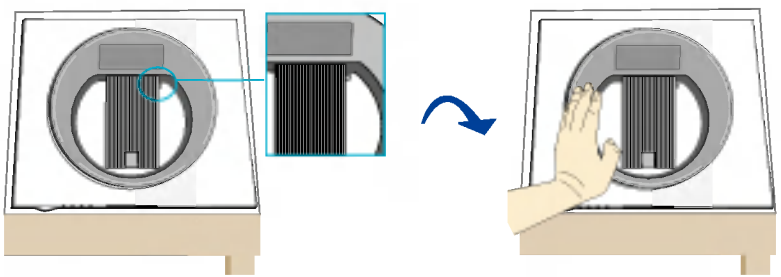

- 3. Con la mano izquierda presionando la base del soporte, presione el botón de plegado con la mano derecha.
- $4.$  Para liberar el plegado, deje de hacer presión con la mano izquierda poco a poco mientras sigue presionando el botón de plegado con la mano derecha.

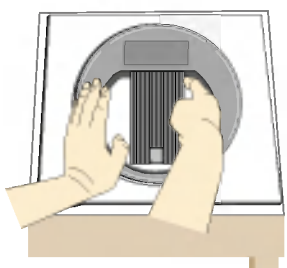

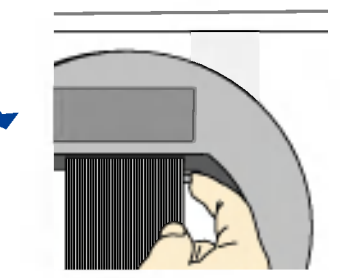

- 5. Sonará el chasquido del muelle al soltarse y podrá extraer el soporte tal como se muestra en la figura.
- **6.** Tire del soporte tal como se muestra en la figura y verá cómo se eleva.

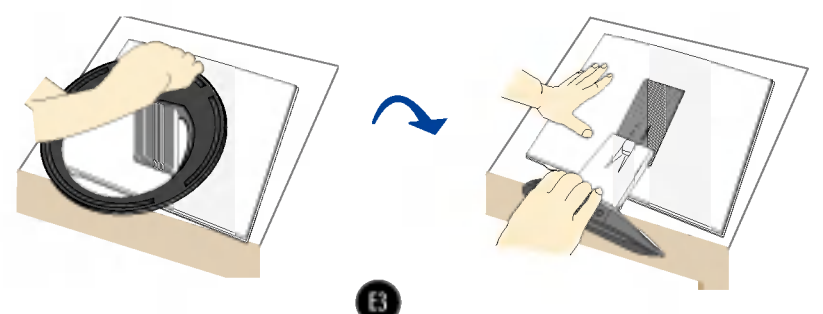

## Montaje de la base de soporte

 $1.$  Oriente la parte frontal del monitor y empújelo hacia atrás siguiendo la secuencia que se muestra en la figura.

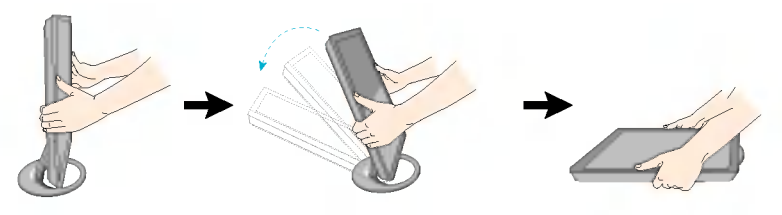

Esta ilustración muestra el modelo general de conexión. Es posible que su monitor no coincida exactamente con los elementos que se incluyen en la figura.

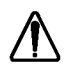

No toque ni aplique fuerza en la pantalla del monitor mientras expande o dobla la base.

## Colocación de la pantalla

- 1. Ajuste la posición del panel de diferentes formas, para conseguir la máxima comodidad.
	- Rango de inclinación :  $0^{\circ}$ ~30°
- 2. La dirección de la flecha indica la dirección de plegado del producto. No indica el grado de uso.

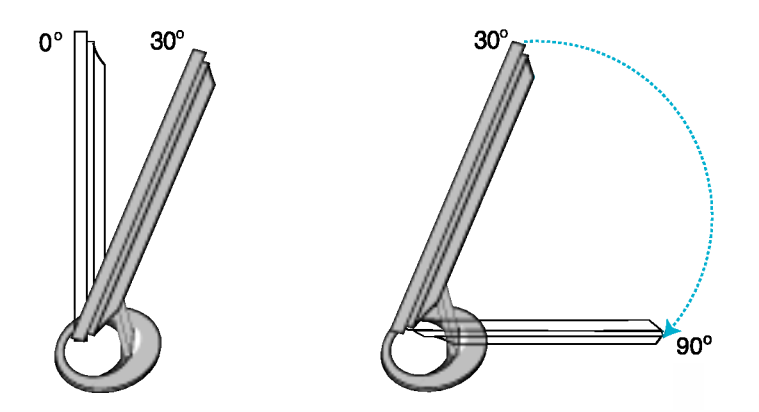

#### **Ergonomía**

Para mantener una posición de visión ergonómica y cómoda, se recomienda que el ángulo de inclinación hacia delante supere los 5 grados.

## Uso del ordenador

- $1.$  Conecte el cable de señal. Una vez conectado, apriete los tornillos de mariposa para asegurar la conexión.  $(1)$
- 2. Conecte el cable distribuidor de corriente con el adaptador AC (suministro de electricidad AC) (2) y conecte el cable en la conexión de salida. (3) (El voltaje se controlará automáticamente.)

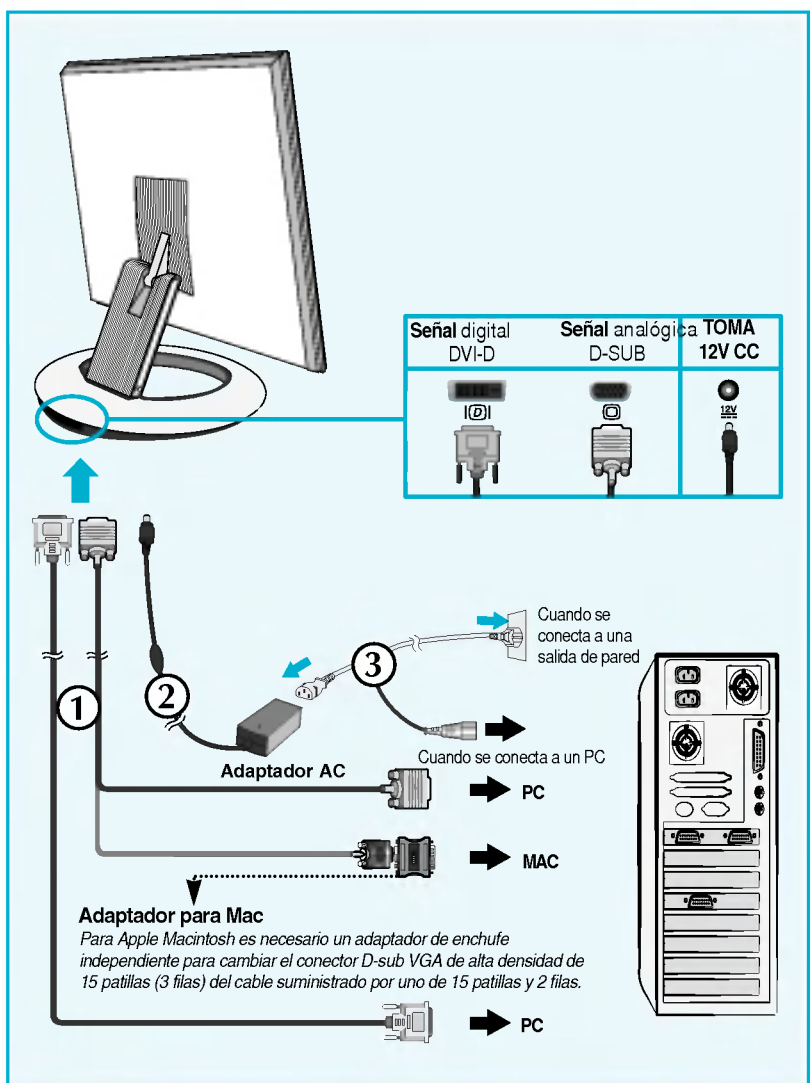

3. Presione el botón  $\Phi$  en el panel frontal para encender el equipo. Cuando el monitor se enciende, la función de ajuste automático de la imagen se ejecuta automáticamente. (Sólo en modo analógico)

> **CONFIGURACIÓN MANUAL CONFIGURACIÓN DE IMAGEN**

### **NOTA**

'Self Image Setting Function' (Función de configuración de autoimagen): esta función ofrece al usuario una configuracion de pantalla optima. Cuando el usuario conecta el monitor por primera vez, esta funcion ajusta automaticamente la pantalla a la configuración óptima de cada señal de entrada. Si desea ajustar el monitor mientras está funcionando, o ejecutar de nuevo esta función manualmente, presione el botón "AUTO/SET" del panel frontal del monitor. Tambien puede ejecutar la opcion "RESTABLECER" del menú de ajuste de OSD. Sin embargo, hay que tener en cuenta que esta opción inicializa todos los elementos del menú excepto "Idioma".

## Mediante la función Fine Window (Ventana mejorada).

Este modelo incorpora la función Fine Window (Ventana mejorada). Para poder utilizar esta función, instale la aplicación suministrada: Forte Manager.

- Consulte el Manual de usuario de Forte Manager, suministrado con el CD de la aplicación, para obtener las instrucciones de instalación.

#### **NOTA**

- La aplicacion Forte Manager requiere Microsoft Explorer 6.0 o una version poste rior .
- La funcion Fine Window (Ventana mejorada) admite el modo Preset (Modo de presintonizacion) y puede no funcionar con otros modos.

### Fine Window (Ventana mejorada)

: esta funcion permite al usuario mejorar la imagen de la pantalla para el campo seleccionado.

El campo se puede seleccionar de dos formas. Una de ellas es seleccionar el area; la otra, seleccionar el destino.

Selección del área : este método permite seleccionar el tamaño del área. El área seleccionada puede desplazarse y el tamaño se puede ajustar. Sin embargo, no se desplaza automáticamente en Windows ni en un destino.

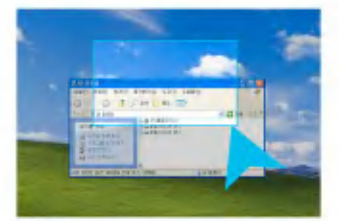

**Selección del destino**: este método permite seleccionar una configuración especifica de Windows.

El área seleccionada se basará en la configuración de Windows seleccionada y la ubicación del tamaño y el área se ajustarán automáticamente.

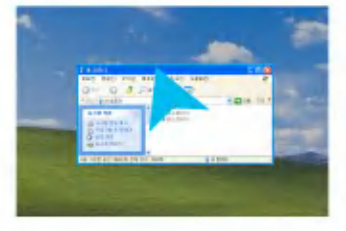

#### **NOTA**

Si selecciona el campo para la funcion Fine Window (Ventana mejorada), pulse el boton AUTO/SET si el campo seleccionado no coincide con el seleccionado por el usuario.

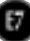

## Controles del panel frontal

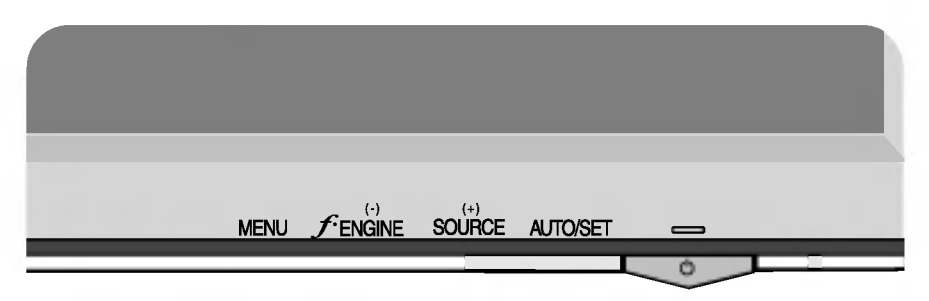

## Abajo

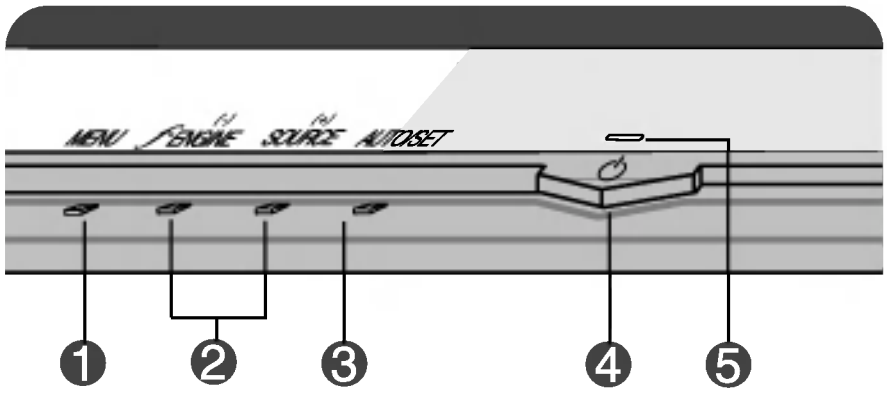

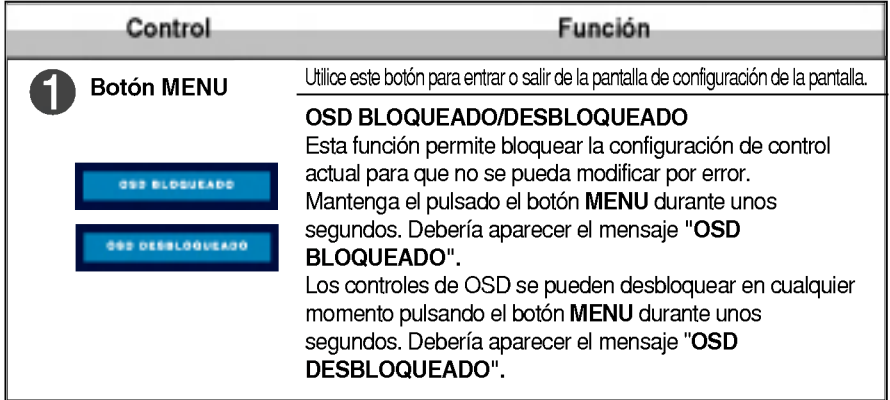

## Funciones del panel de control

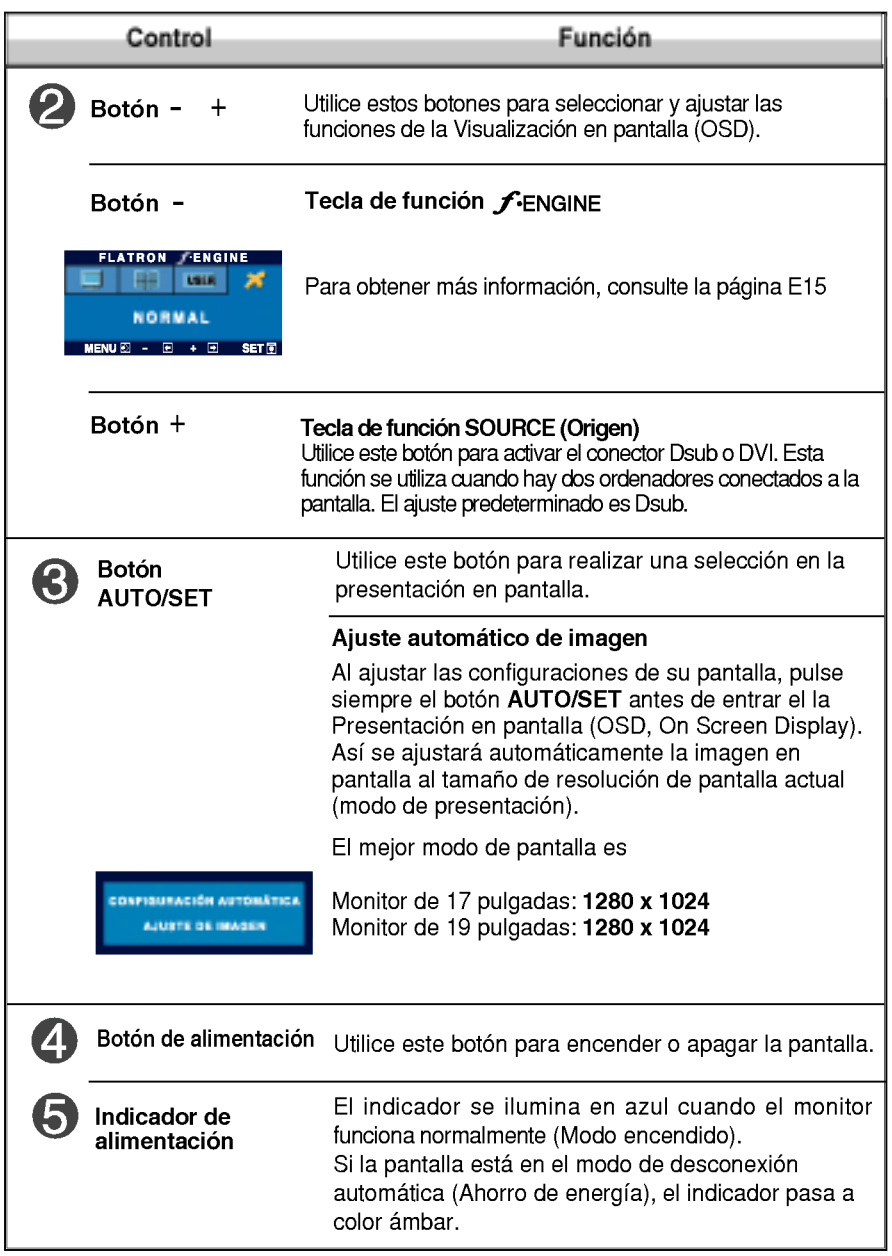

## Ajuste de la pantalla

Ajustar el tamano de la imagen, la posicion y los parametros de funcionamiento de la pantalla resulta rápido y sencillo con el sistema de control de la presentacion en pantalla. A continuacion se muestra un breve ejemplo para que se familiarice con el uso de los controles. En la siguiente seccion se muestra un ejemplo de los ajustes y selecciones disponibles que puede realizar con la OSD.

### **NOTA**

Deje que la pantalla se estabilice durante al menos 30 minutos antes de ajustar la imagen.

Para efectuar ajustes en la presentación en pantalla, siga estos pasos:

$$
MENU \rightarrow - + \rightarrow AUTO/SET \rightarrow - + \rightarrow MENU
$$

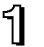

Pulse el **botón MENU**, y el menú principal de la OSD aparecerá.

para acceder a un control, utilice los **botones** - o +. Cuando se resalta el icono que desea, pulse el botón **AUTO/SET**.

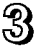

Utilice los **botones** - / + para ajustar la imagen en el nivel que desee. Utilice el **botón AUTO/SET** para seleccionar otros elementos del submenú.

 $\mathbb{Z}$ . Pulse el botón MENU una vez para volver al menú principal para seleccionar otra función. Pulse el **botón MENU** dos veces para salir de la OSD.

## Guardado automático

Con el OSD abierto, cuando se realiza un ajuste, el monitor guarda automaticamente cualquier ajuste que se haya realizado, aunque se salga del menú o se abra otro. Si se realiza un ajuste y a continuación se espera a que desaparezca el OSD, tambien se guardara este ajuste.

En la siguiente tabla se indican todos los menús de control, ajuste y configuración de la presentación en pantalla.

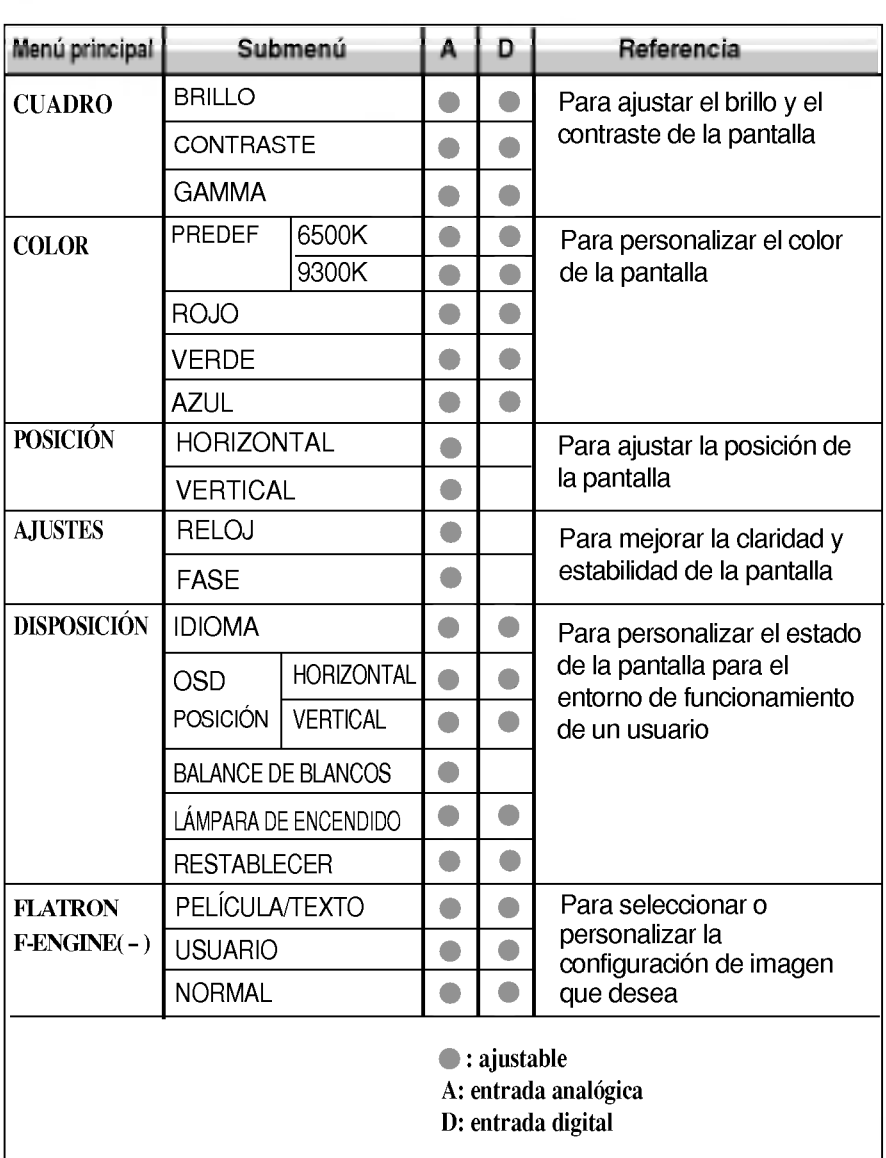

### **NOTE**

El orden de los iconos puede variar dependiendo del modelo (E11~E15).

## Ajuste y selección de la presentación en pantalla (OSD)

Anteriormente se detalló el procedimiento para seleccionar y ajustar un elemento con el sistema OSD. A continuacion se enumeran los iconos, los nombres de icono y las descripciones de todos los elementos que se muestran en Menu.

Pulse el botón MENU, y el menú principal de la OSD aparecerá.

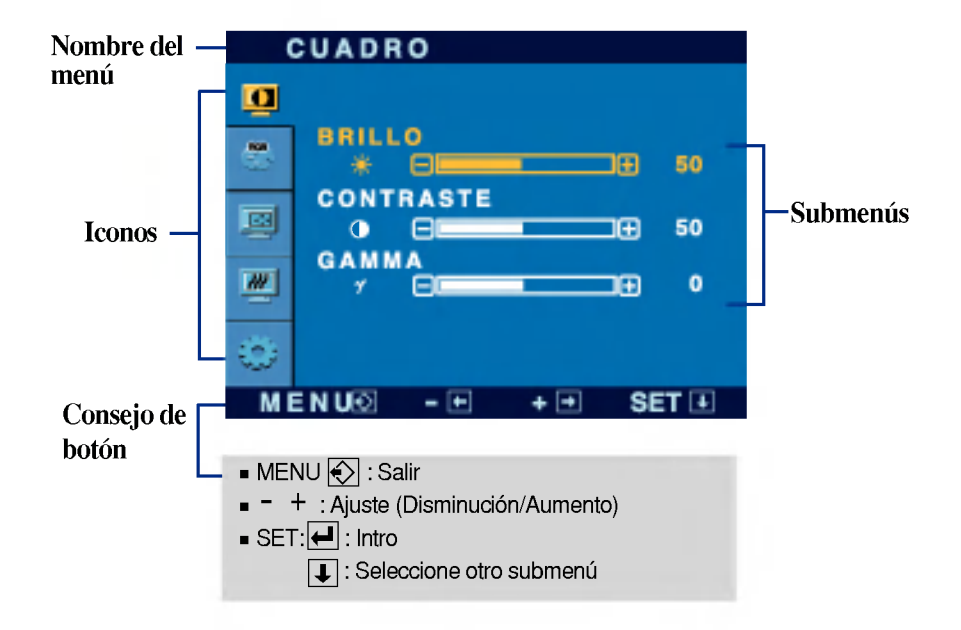

\* Pude utilizar el programa Forte Manager cuando configure <sup>o</sup> ajuste la visualizacion de la pantalla. Para mas detalles, consulte el manual incluido en el CD Forte Manager Software.

### **NOTA**

 $\blacksquare$  Los idiomas que aparecen en el menú OSD (presentación en pantalla) del monitor pueden variar respecto a los del manual.

## Ajuste y seleccion de la presentacion en pantalla (OSD)

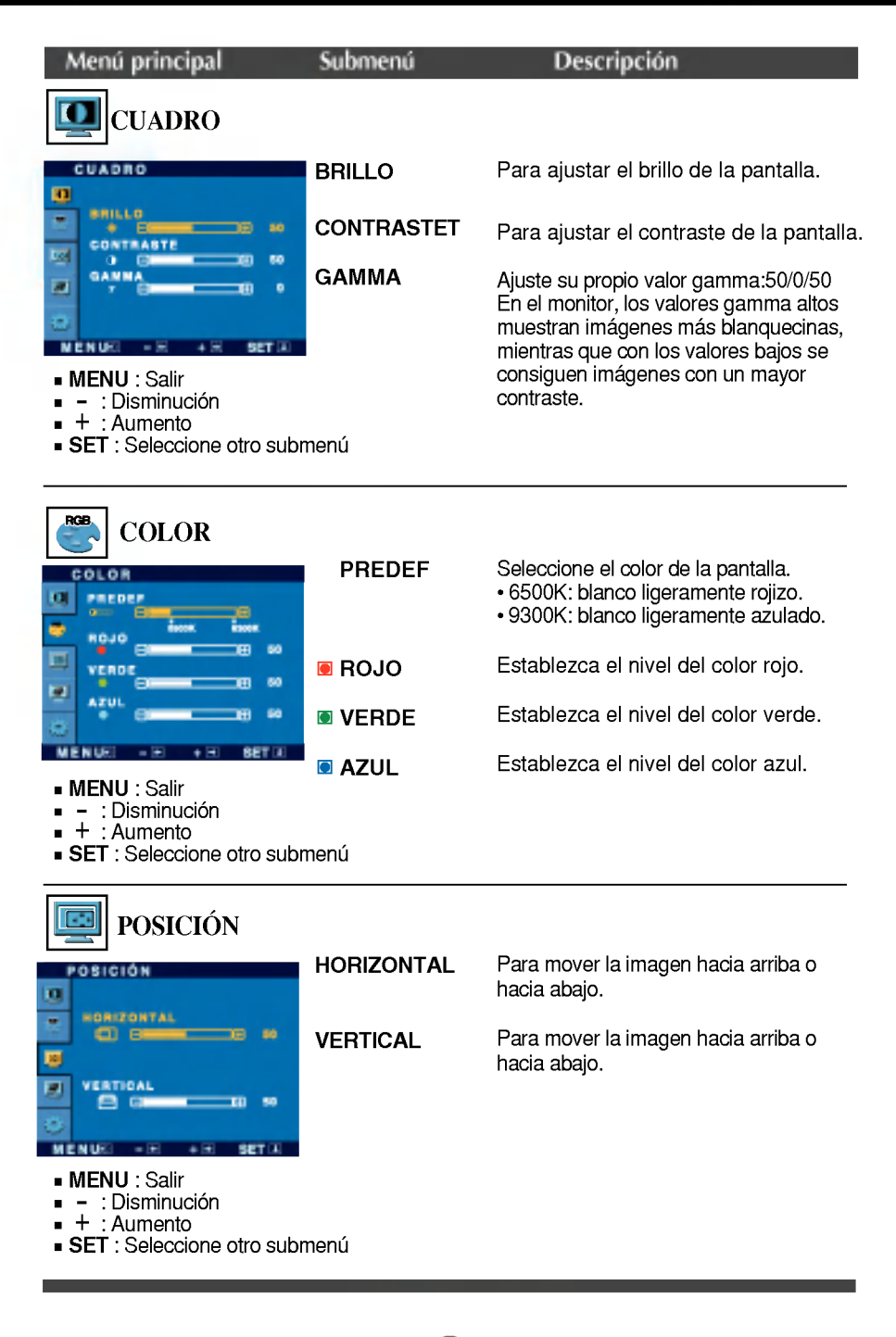

## Ajuste y selección de la presentación en pantalla (OSD)

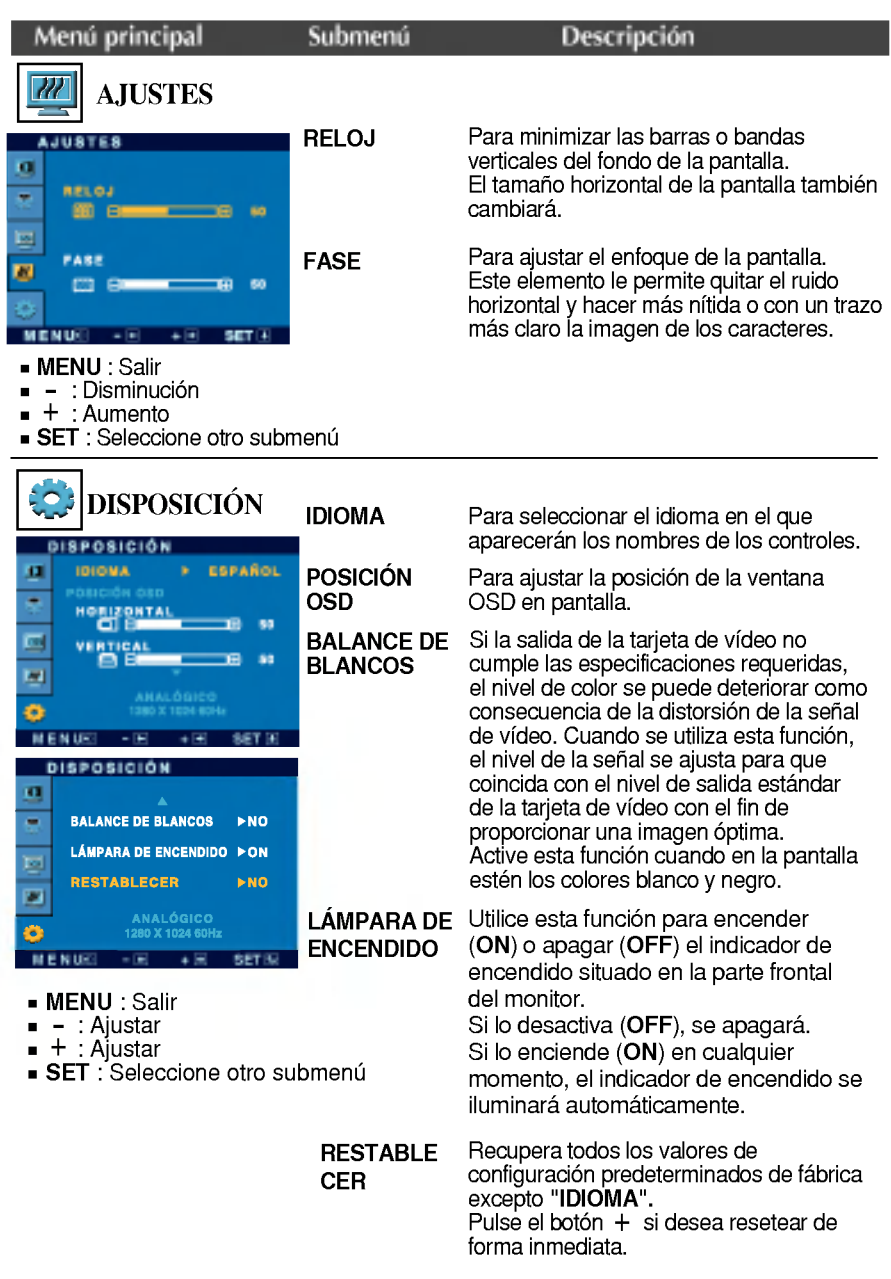

Si no mejora la imagen de la pantalla, restablezca los valores predeterminados de fábrica. Si fuera necesario, vuelva a ejecutar la función de equilibrio de blancos. Esta función sólo está activa cuando la señal de entrada es analógica.

## Ajuste y selección de la presentación en pantalla (OSD)

 $\blacksquare$  La pantalla OSD aparecerá cuando pulse el botón  $\mathcal{F}$ ENGINE (-) en la parte frontal del monitor.

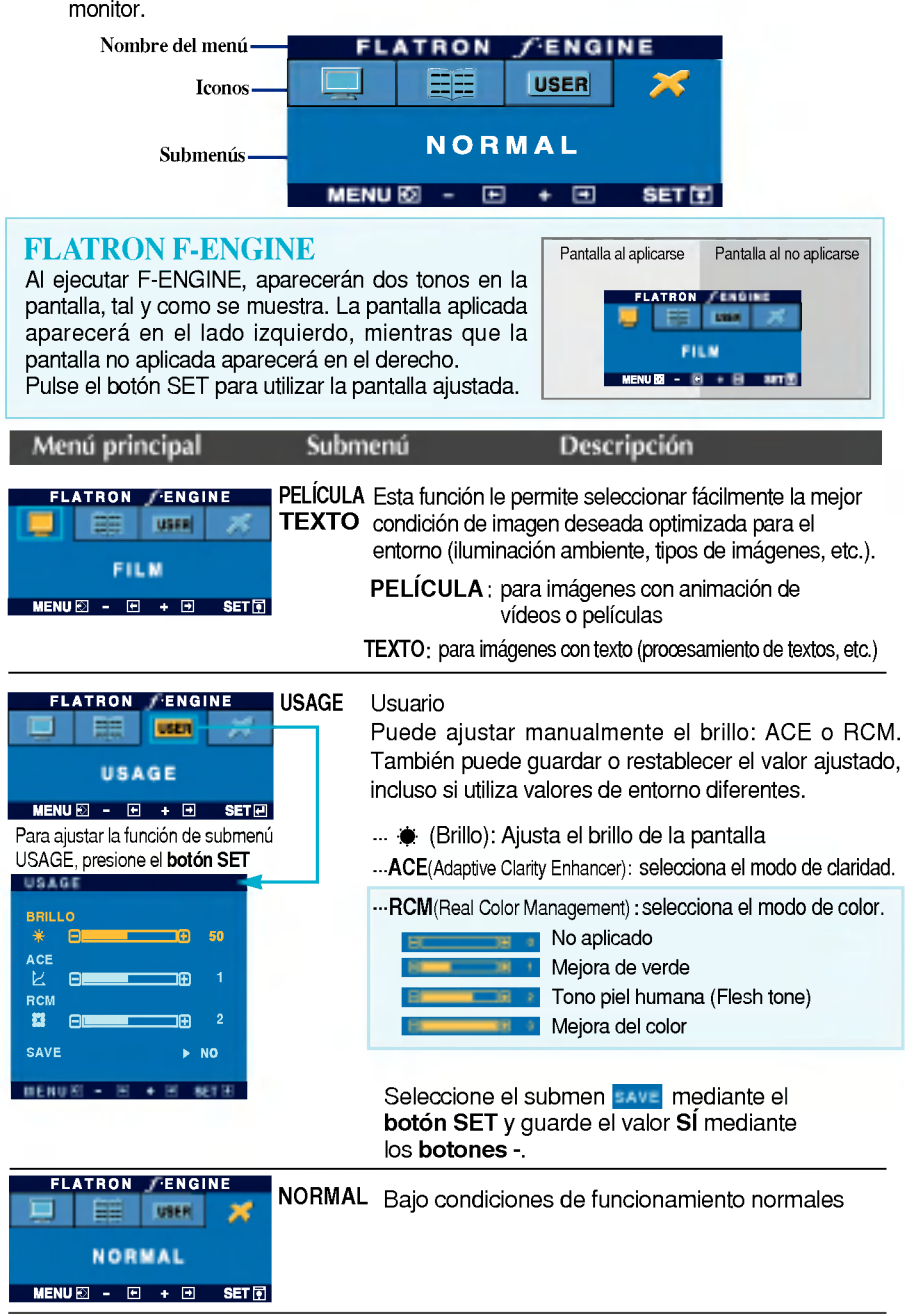

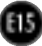

### Compruebe lo siguiente antes de llamar al servicio técnico.

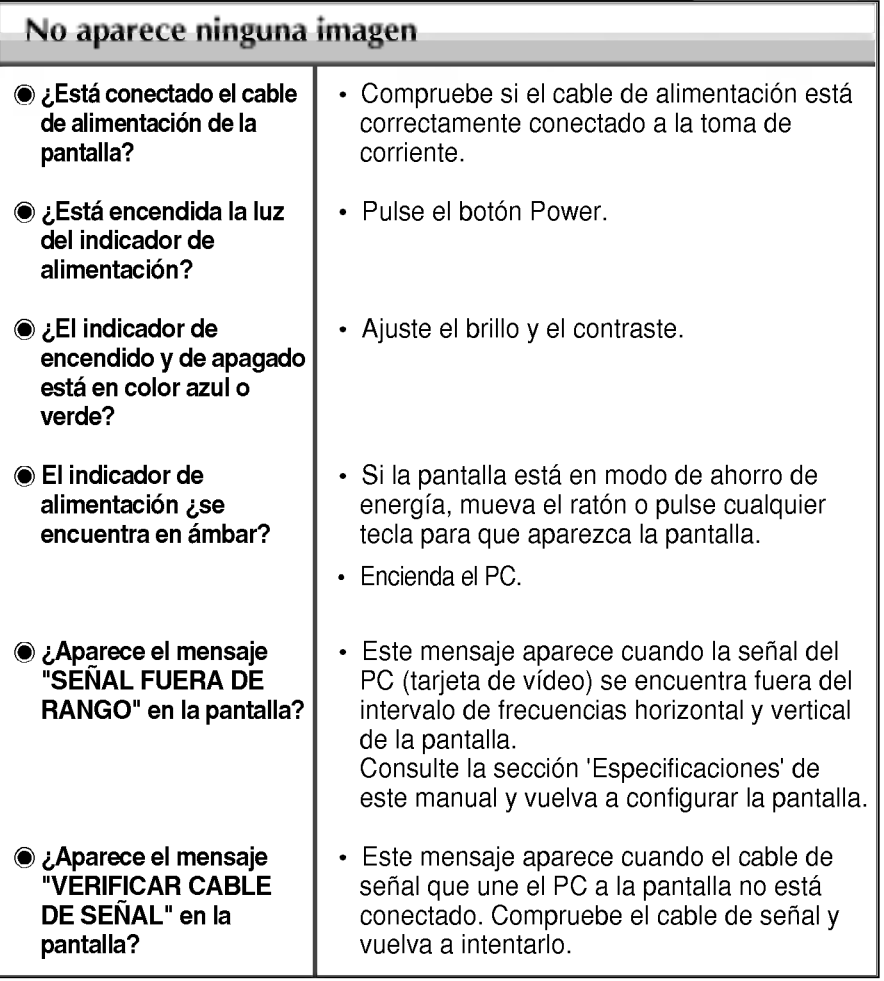

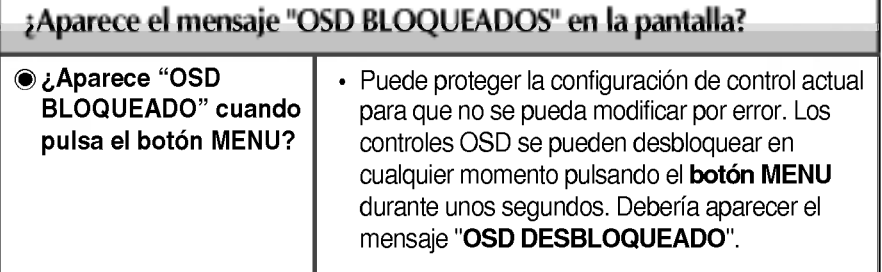

Œ

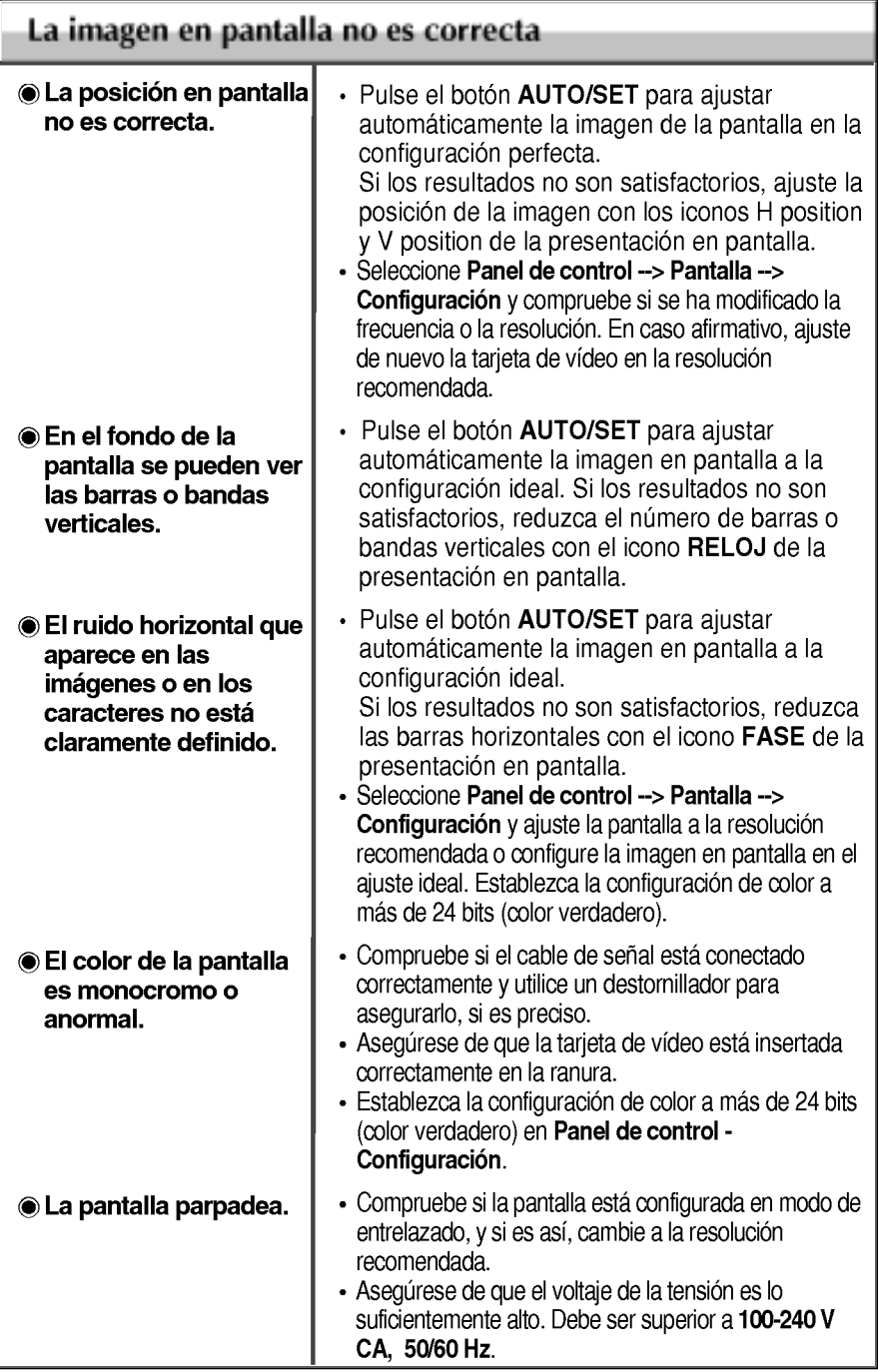

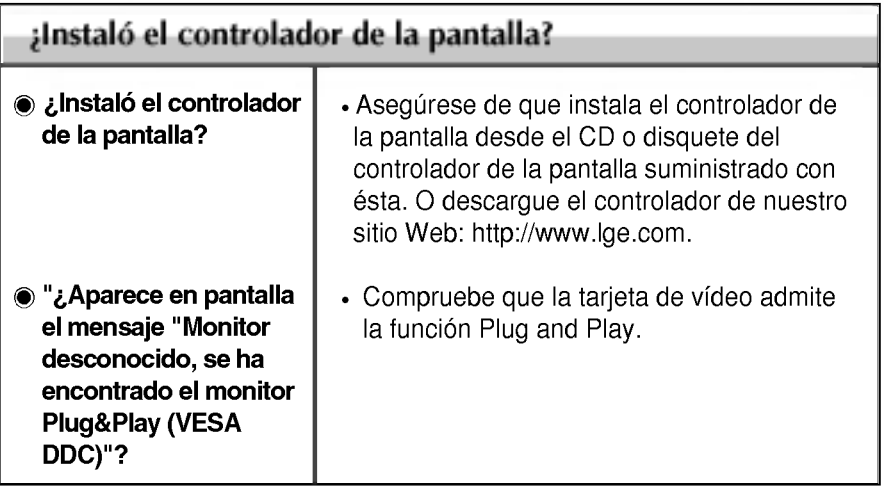

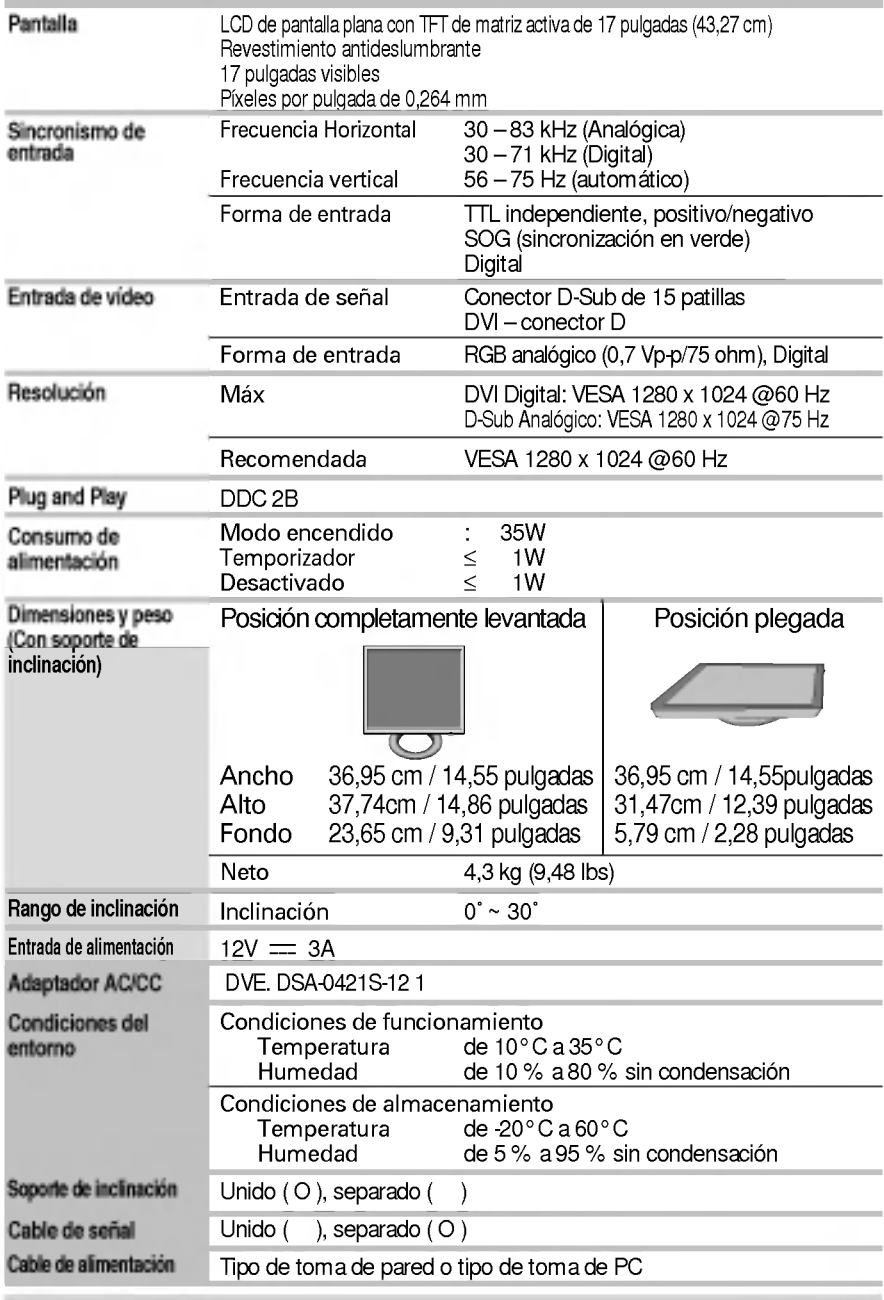

**NOTA** 

La información de este documento está sujeta a cambios sin previo aviso.

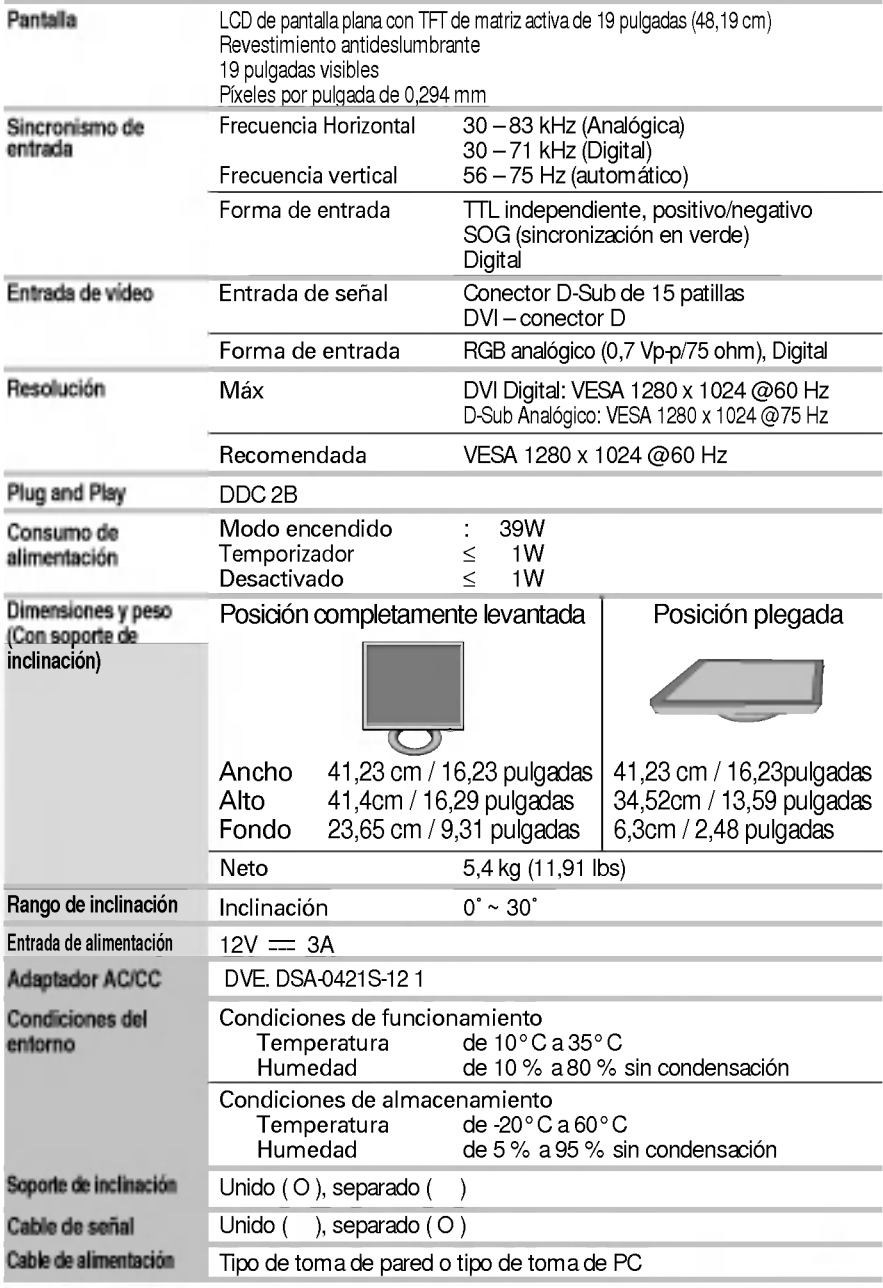

**NOTA** 

La información de este documento está sujeta a cambios sin previo aviso.

## Modos preestablecidos (resolución)

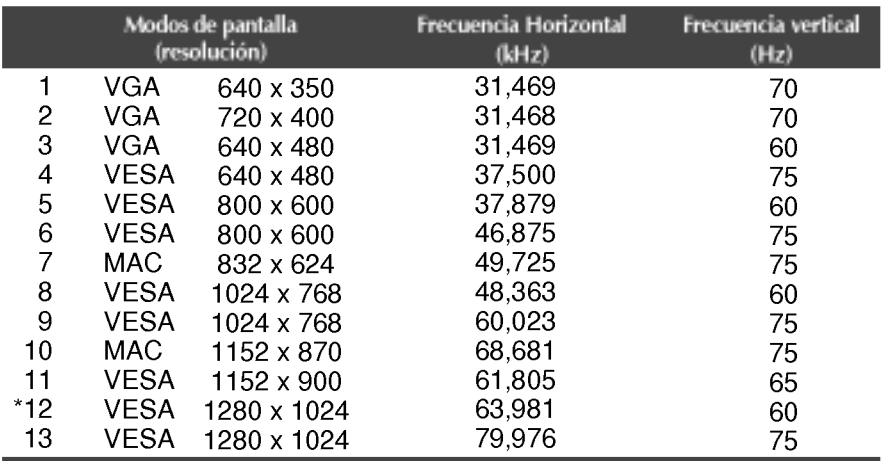

\*Modo Recomendada

## indicador

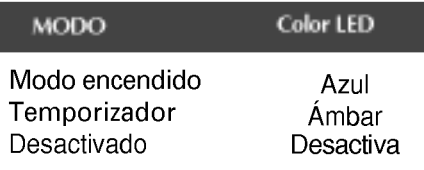

## Cómo instalar el conector de montaje de pared

### Este monitor cumple con todas las especificaciones de la norma de montaje VESA del interfaz.

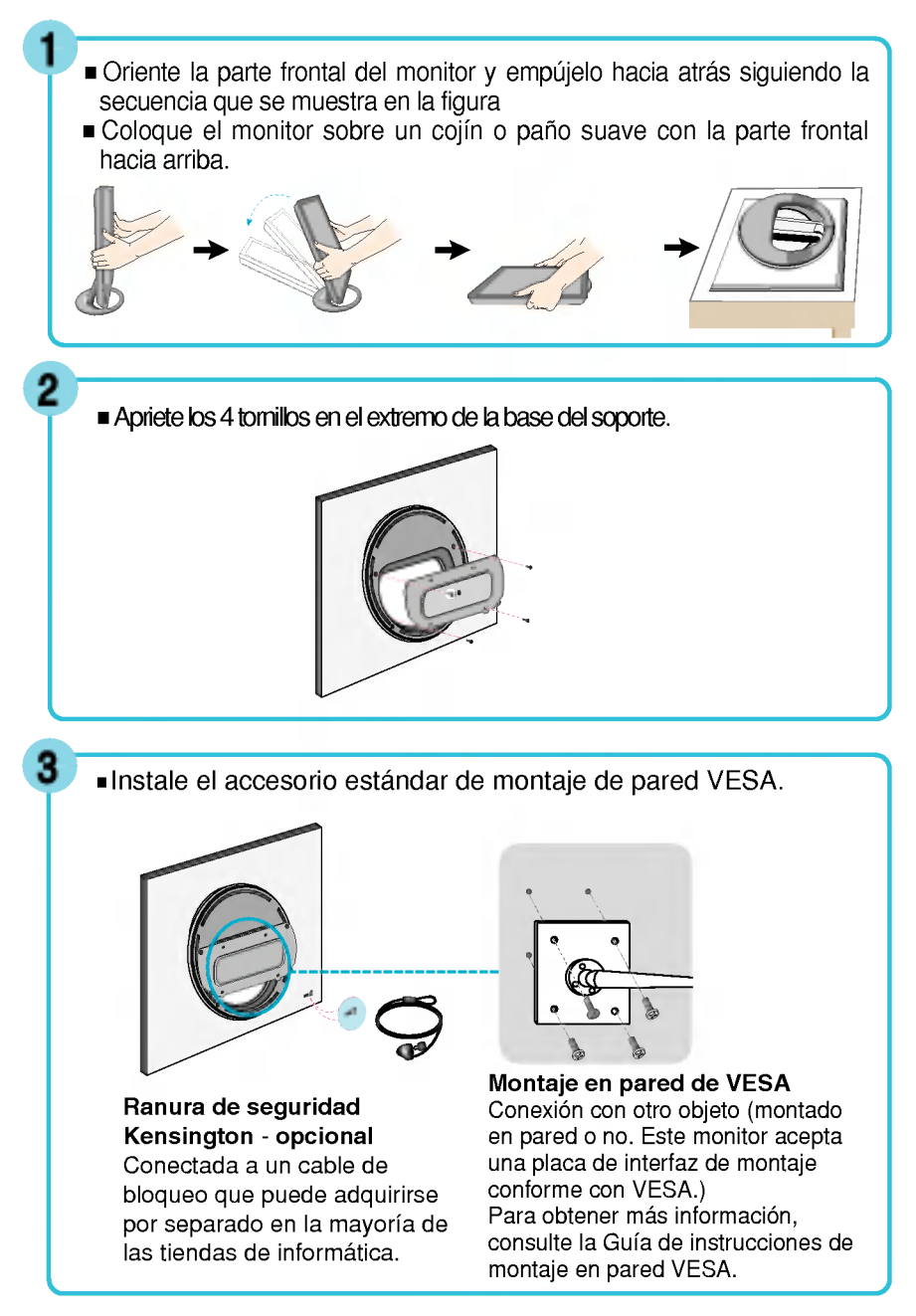

# Digitally yours **FRISHAN**

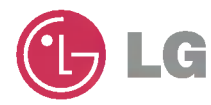